## Hoe kan ik de Smart Account Hold verwijderen uit de bestelling?

## Inhoud

Uitsluitend voor extern gebruik door klant/partner: deze instructies zijn bedoeld om klanten/partners te helpen de actie zelf uit te voeren om het probleem op te lossen. Als de klant/partner problemen tegenkomt in de instructies, laat u hen een case openen met licentieondersteuning (<https://www.cisco.com/go/scm>) om te helpen deze op te lossen. Voer deze handelingen NIET zelf uit als u een interne Cisco-bron bent buiten het Licensing Support-team.

Zorg er voordat u start voor dat u over het volgende beschikt:

- Active Cisco.com-account
- De gebruiker moet toegang hebben tot de bestelling
- Gebruiker moet een actieve Smart Account of Holding Account hebben

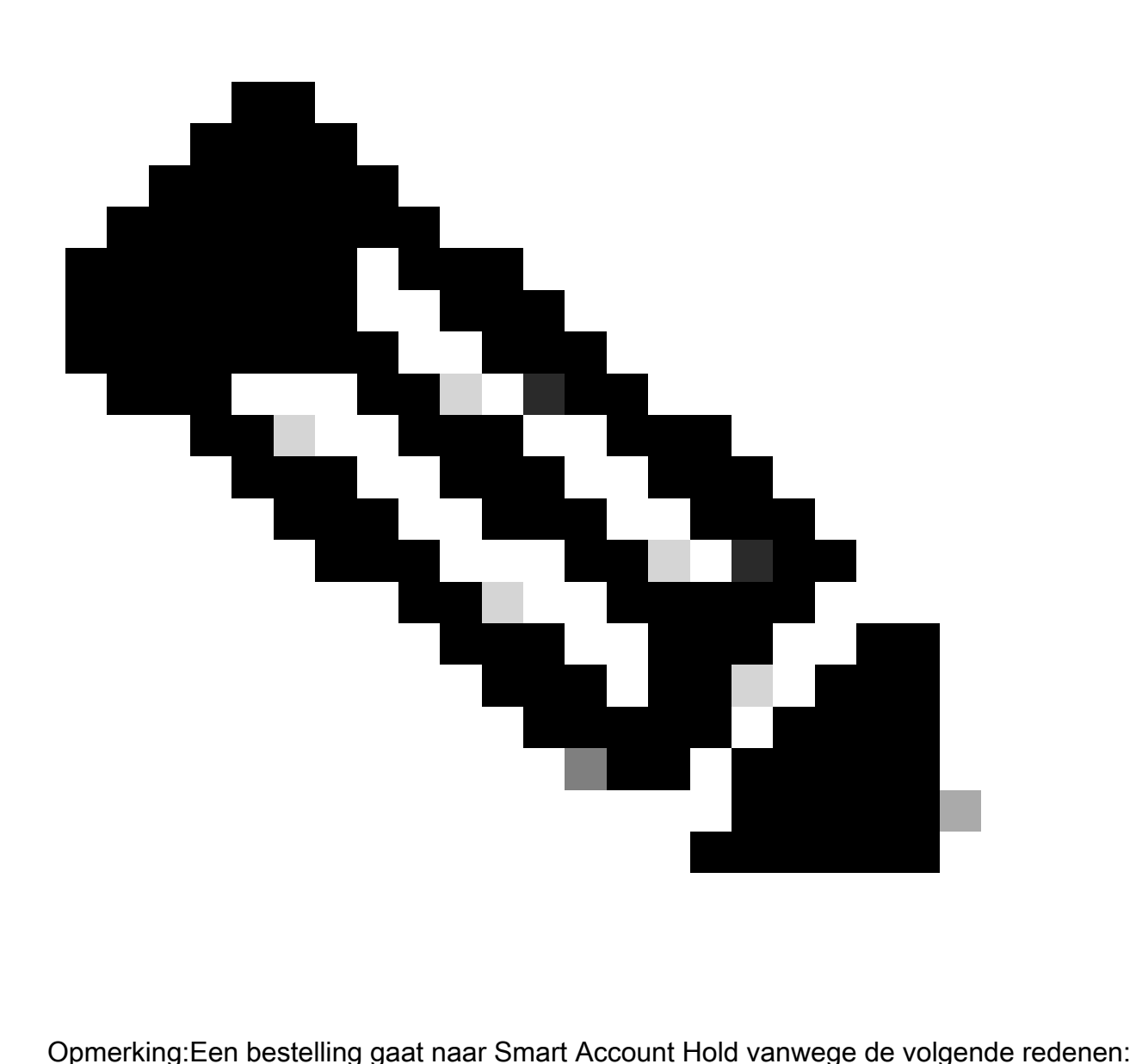

- 1. Een hangende slimme account is toegewezen aan de order, of er is geen slimme account toegewezen aan de order.
- Om de greep te verwijderen, wijs eenvoudig een actieve slimme rekening aan de 2. orde toe en de greep zal worden vrijgegeven.

Stap 1: Ga naar [Cisco Commerce Workspace](https://apps.cisco.com/Commerce/order) en log in met uw Cisco.com referenties

Stap 2: In de wereldwijde zoekfunctie zoekt u met het nummer van de verkooporder of het webordernummer waaraan een slimme account moet worden toegewezen

Stap 3: Klik vanuit de zoekresultaten op het Sales/Web Order Number om bestelgegevens te bekijken

Stap 4: Klik op de link "Slimme accounttoewijzingen bekijken of wijzigen" in het bannerbericht dat boven aan de pagina wordt weergegeven

Stap 5: Klik op Slimme account toewijzen (als geen slimme account al is toegewezen) of klik op het pictogram bewerken of potlood (om de bestaande toewijzing te wijzigen)

Stap 6: Selecteer in het scherm "Smart Account Assignment" "End Customer Smart Account" of "Holding Smart Account" tabblad

Stap 7: Selecteer een zoekparameter (Domain Identifier/Account Naam/E-mail-ID) en zoek naar een actieve eindklant/Smart Account

Stap 8: Selecteer de gewenste slimme account uit de zoekresultaten

Stap 9: Selecteer een geschikte virtuele account uit het veld "Virtuele accountnaam" en klik op Toewijzen

Stap 10: Selecteer het selectievakje om de gebruiksvoorwaarden te aanvaarden en klik op Verzenden

Stap 1: Klik tot slot op "Ja" om de wijziging in te dienen

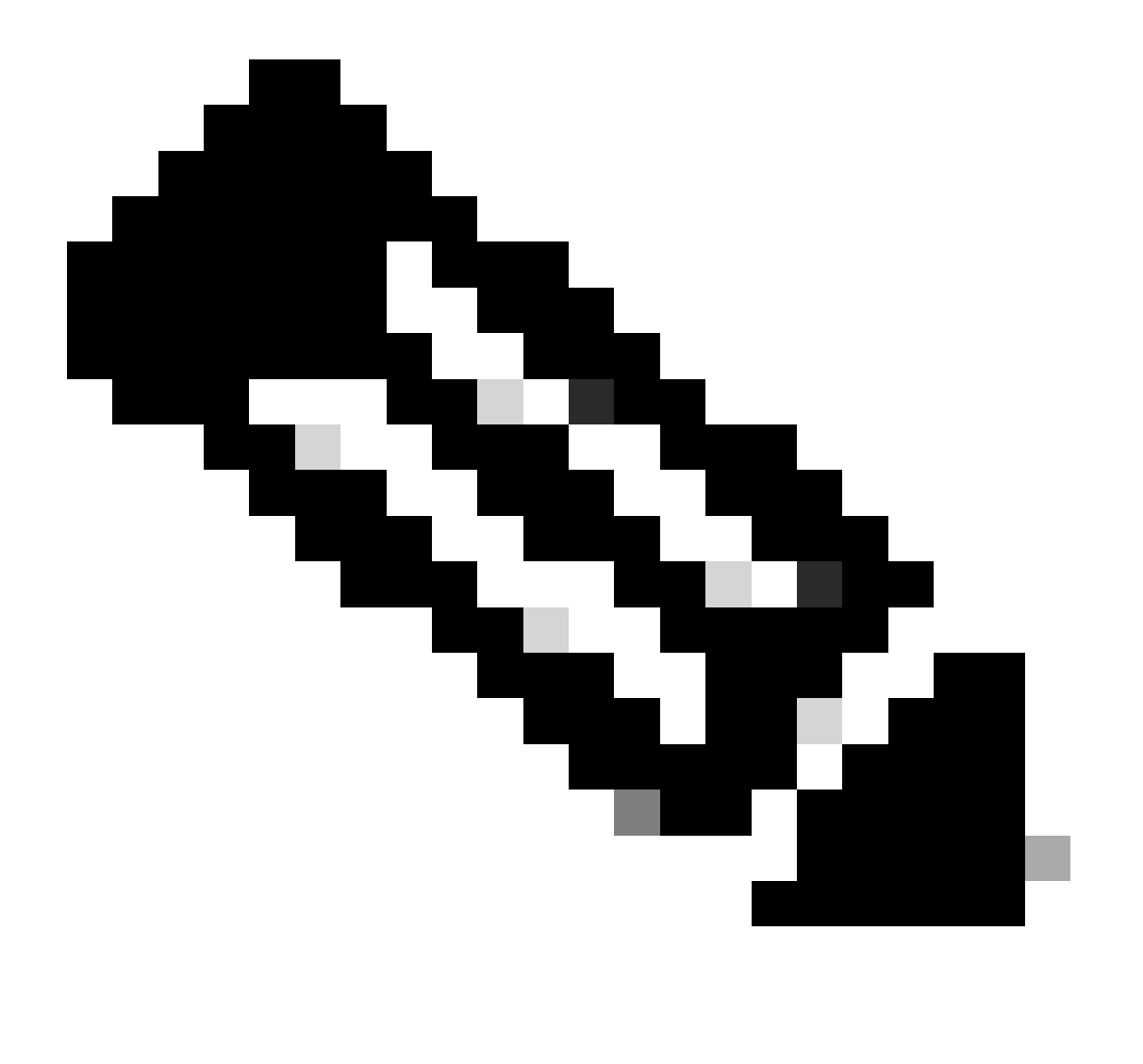

Opmerking: Zodra een actieve slimme account aan de bestelling is toegewezen, wordt Smart Account Hold automatisch vrijgegeven

Probleemoplossing:

1.Ik heb geen toegang tot de bestelling in CCW. Controleer of de order met ja is uitgevoerd en breng vervolgens een ondersteuningscase naar voren

2.Ik ben niet in staat om de SA of de tegoedrekening te vinden waaraan ik de opdracht wil toewijzen. Controleer Als de smart account of holding account actief is, informeer dan de klant niet om de smart account te activeren

3.I heb de SA/holding rekening toegewezen maar de orde verschijnt in SA hold. Als de smart account actief is en de order nog steeds op SA hold is, neem dan een ondersteuningscase aan

Als u een probleem ondervindt tijdens de toewijzing van Smart Account, open dan een case in [Support Case Manager \(SCM\).](https://mycase.cloudapps.cisco.com/case?swl)

Voor feedback over de inhoud van dit document kunt u [hier](https://app.smartsheet.com/b/form/b4046460ebdf4287bba6c3de30bd39b9) inzenden.

## Over deze vertaling

Cisco heeft dit document vertaald via een combinatie van machine- en menselijke technologie om onze gebruikers wereldwijd ondersteuningscontent te bieden in hun eigen taal. Houd er rekening mee dat zelfs de beste machinevertaling niet net zo nauwkeurig is als die van een professionele vertaler. Cisco Systems, Inc. is niet aansprakelijk voor de nauwkeurigheid van deze vertalingen en raadt aan altijd het oorspronkelijke Engelstalige document (link) te raadplegen.